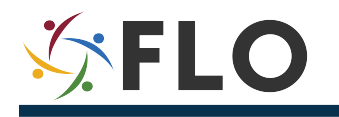

# **Step-by-Step Login Instructions for USAJobs**

## **EPAP Program**

For details on the program, including required documents to submit with your application, please carefully review information on [FLO's EPAP page.](https://www.state.gov/family-liaison-office/family-member-employment/overseas-family-member-employment/family-member-employment-within-a-u-s-embassy-or-consulate/expanded-professional-associates-program-epap/)

Appointment Eligible Family Members (AEFM per 3 FAM 7120) applying for any of the advertised EPAP positions for the 2020 centralized vacancy announcement **(dates to be determined)**, must submit an application, including required documents via [www.usajobs.gov](http://www.usajobs.gov/) by the closing date and time of the vacancy announcement.

This document provides tips and details on how to log in to USAjobs so that you can create/sign-in to your USAjobs account to start your EPAP application.

**Please note:** Screenshots are subject to change. We have done our best to reflect the most up-todate information as it relates to the new two-step authentication process. However, you may need to seek USAjobs and login.gov technical support in case of difficulties.

## **This Guide Explains**

- I. How to use [login.gov](http://www.login.gov/) for the first time
- II. How to create a login.gov account and link it to your USAJobs' account
- III. How to access your USAjobs account using login.gov

# **Additional Information**

[General information](https://www.usajobs.gov/Help/how-to/) [How do I create an account with login.gov?](https://www.usajobs.gov/Help/how-to/account/) [How to use login.gov if you have limited access to a phone or cell service](https://www.usajobs.gov/Help/how-to/account/limited-access/) NEW! [Two-factor authentication](https://login.gov/help/creating-an-account/two-factor-authentication/) (REQUIRED)

# **Using login.gov for the First Time**

Go to [www.USAjobs.gov.](http://www.usajobs.gov/) You will be prompted to sign in using [login.gov.](http://login.gov/) Click on Login.gov account.

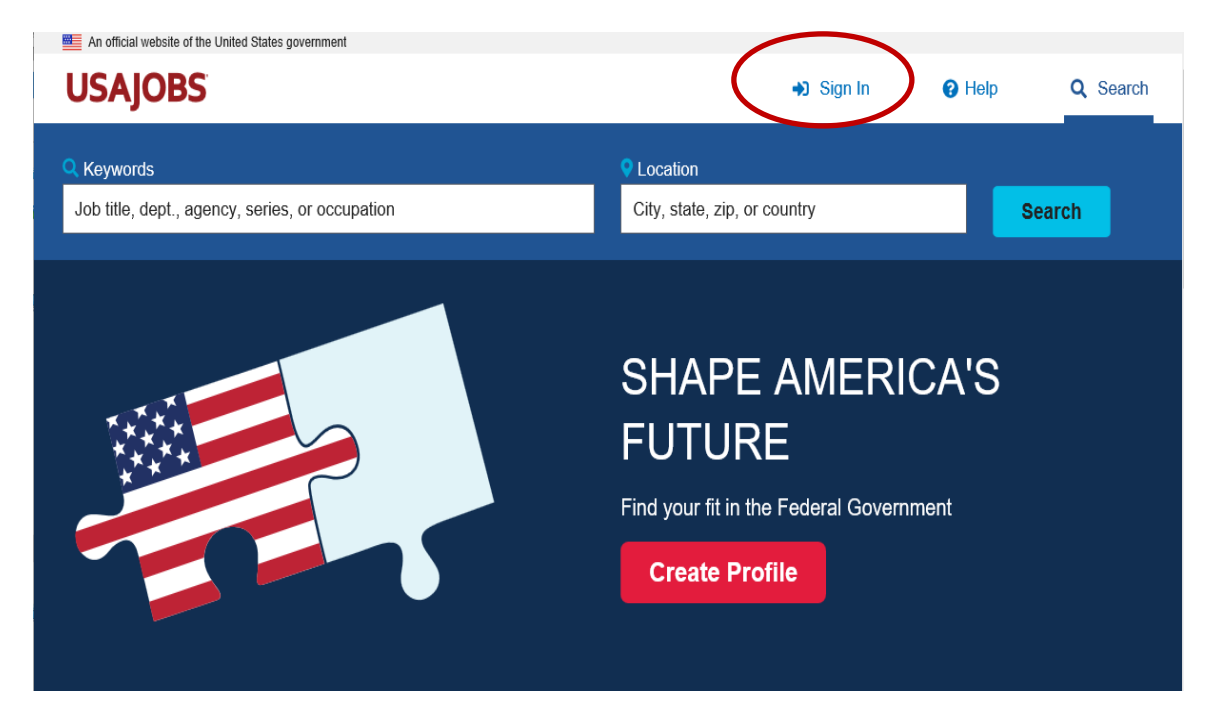

**Existing Account:** If you already have a USAjobs account, you will be able to use your USAjobs email address when login.gov asks you to provide this information. Keeping the same email will enable you to link your USAjobs profile to your new login.gov account. You will be prompted to create a new password.

**Creating a New Account:** If you do not have a USAjobs account, please follow these instructions:

#### **Create a Login.gov Account and Link It to Your USAjobs' Account**

Depending on whether you already have an account with login.gov, you will need to:

- 1. Continue and sign into your account, or
- 2. Create a login.gov account.

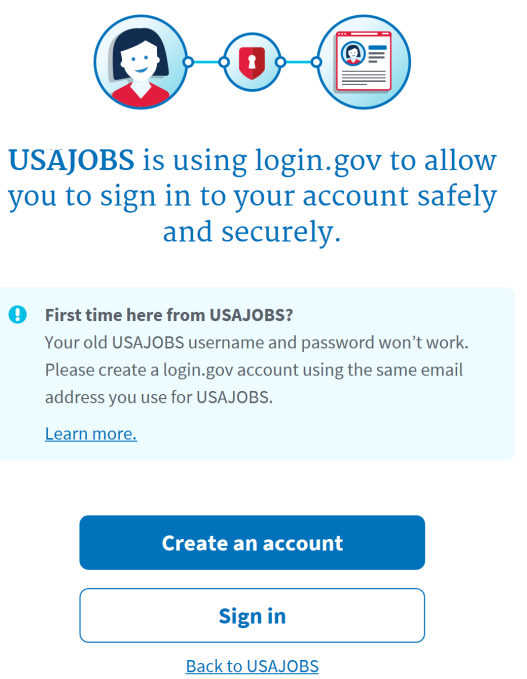

NOTE: Use a **personal email address** to sign in:

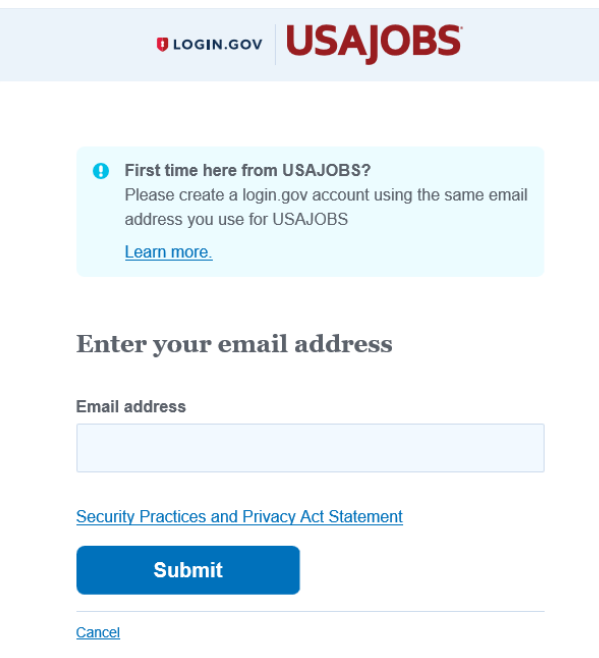

After entering your email, you will receive the below message:

I

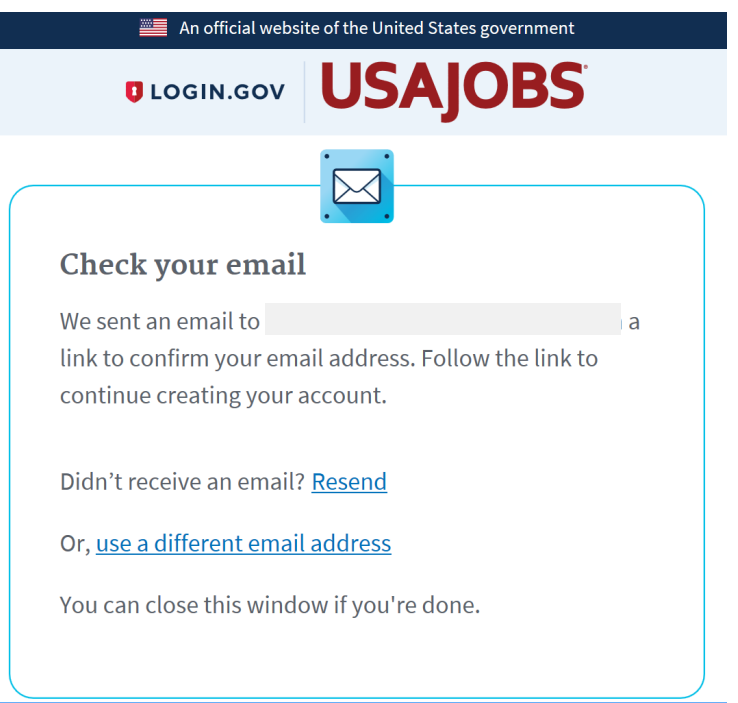

You will need to confirm your email address after receiving the confirmation email:

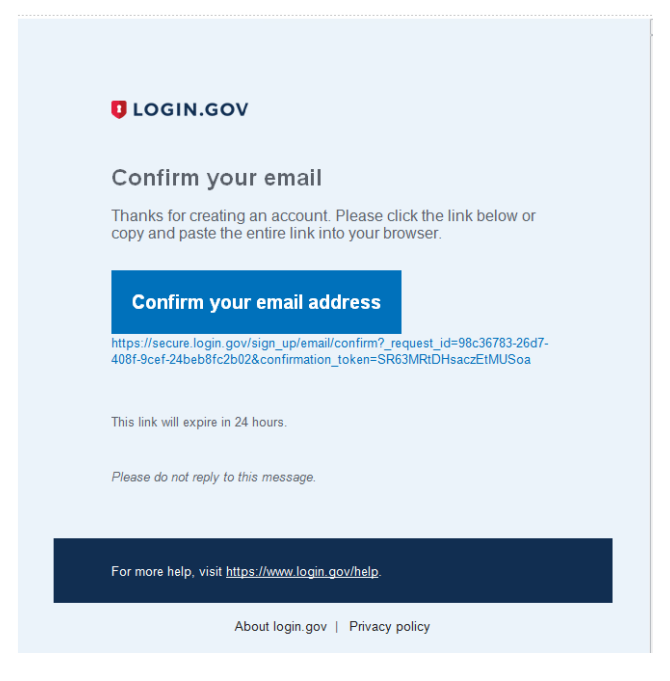

You will then be prompted to create a new password. Do not use your old USAJobs account password. Click on "Continue."

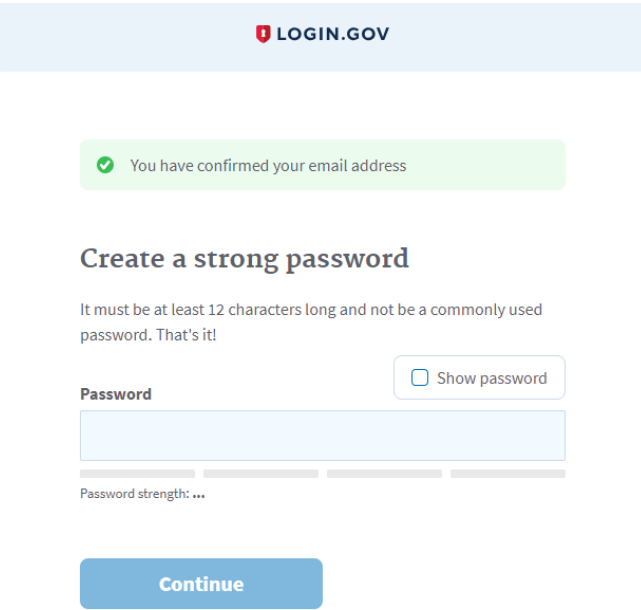

For the next step, you will need to set up the primary two-factor authentication method for your account. You will have to use this every time you sign in. Later in the process, you can choose an alternate method (see below).

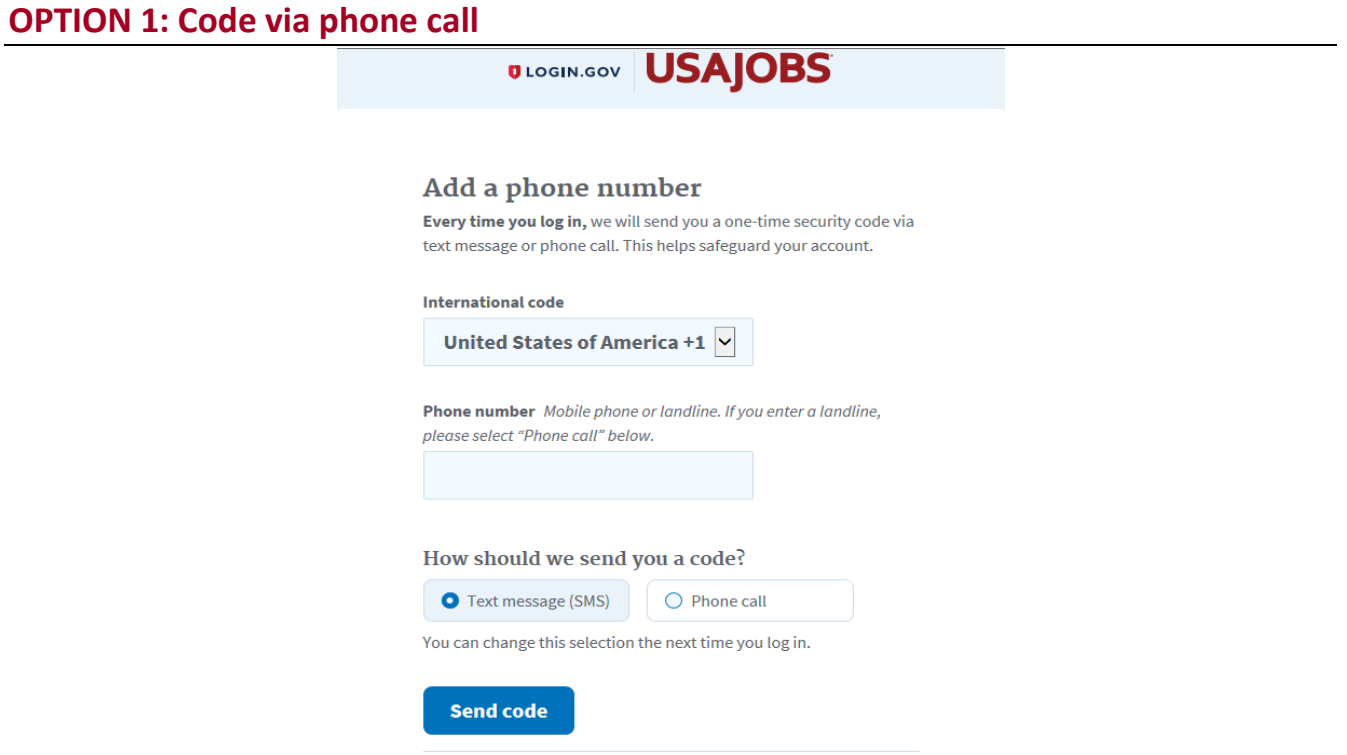

**Important:** If you choose to receive your security code **via phone call**, our past experience indicates that login.gov **only generates phone calls to numbers based in U.S, Canada, or Mexico**. This may vary from one service provider to another.

Once you have provided the phone number, you will immediately receive a phone call giving you a 6 digit password. It will expire within 10 minutes.

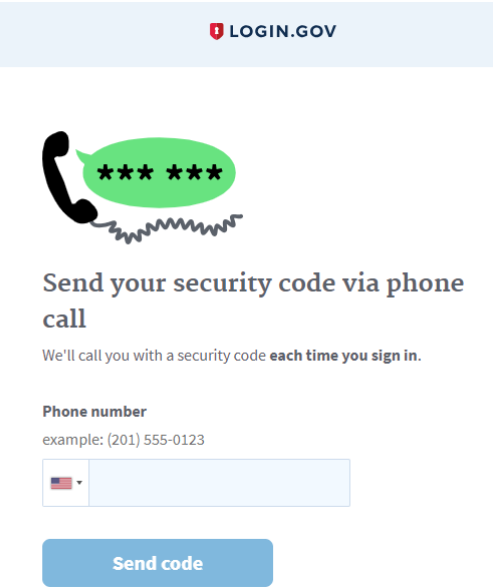

# **OPTION 2: Code via text message**

**Important:** If you choose to receive your security code **via a text message**, any mobile number, **including international numbers** will receive the 6-digit code.

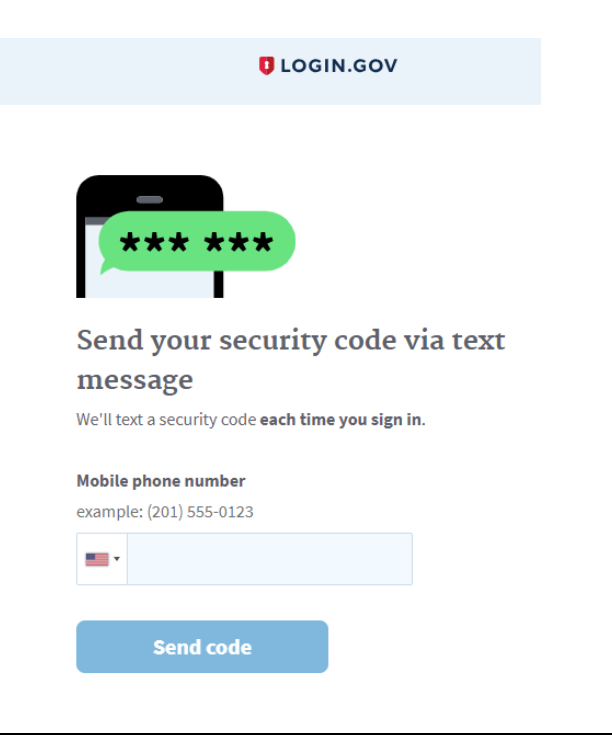

# **OPTION 3: Authentication Application**

**Important:** Some of you may not have a U.S.-based phone number or an international mobile. In this case, we suggest you identify a U.S. resident who will be willing to receive the 6-digit password on your behalf and communicate it to you within the allocated 10 minutes.

Alternatively, as offered by login.gov, you may choose to use the app or hardware key options. For this option you will need an authentication app downloaded to your computer or phone that you intend to use.

a) Security key via **[Authentication app:](https://login.gov/help/creating-an-account/authentication-application/)** 

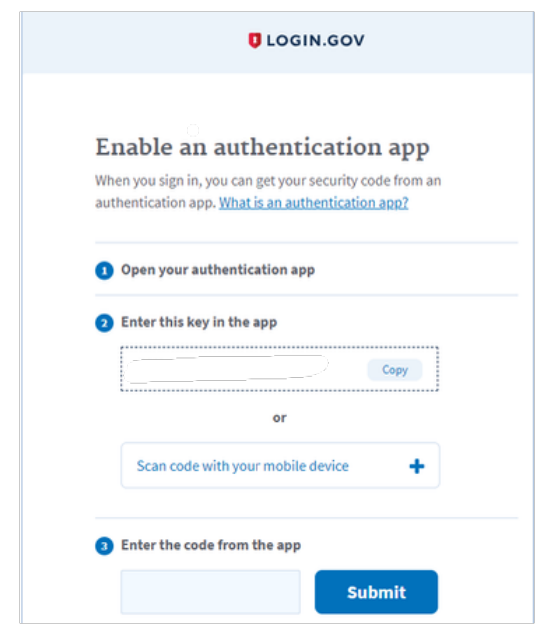

- b) Choose a device, download and install an authentication app. Select "enable" next to the authentication app and follow the instructions to scan or enter a code association the app with your account.
- c) Please note, ["personal keys"](https://login.gov/help/creating-an-account/personal-key/) are no longer used for two-factor authentication.

# **Next you will need to set up a second authentication method**

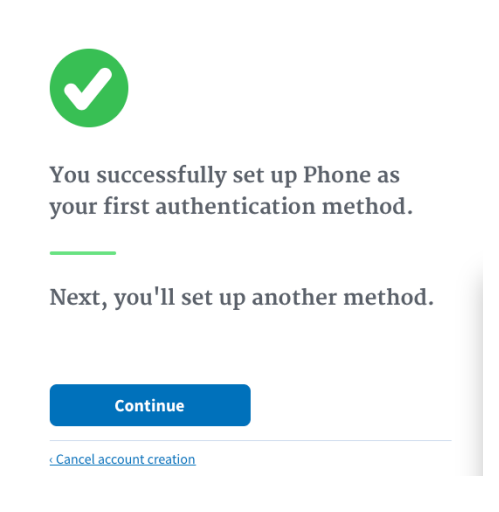

You will be led to the following screen:

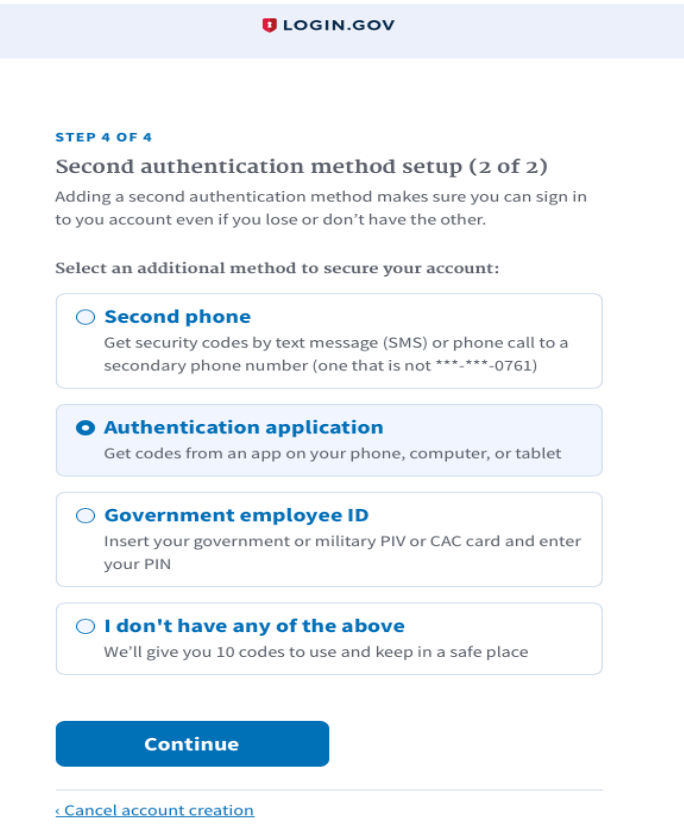

You must pick one of these methods shown above, and you may wish to consider the last option if you are overseas.

Once you pick a second method, your account screen will appear so that you can review all the information and the authentication methods chosen. This screen also shows you all of your devices and a history of actions taken in your account.

Once you return to USAJobs and log in with your username and password, the following screen will appear:

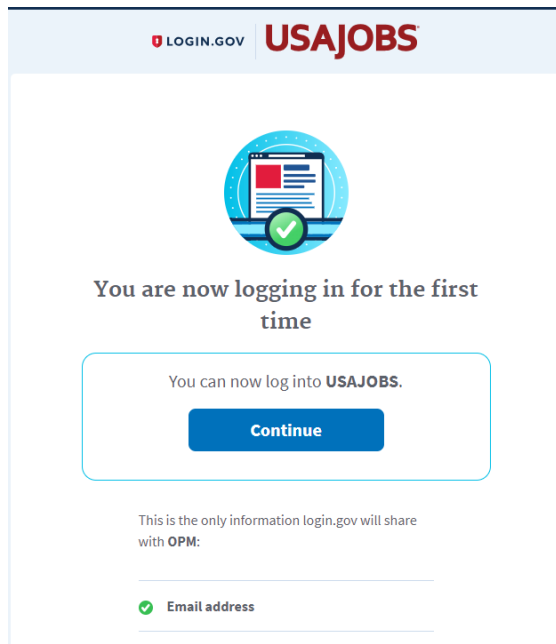

# **Accessing Your USAjobs Account Using Login.gov**

Important: if you do not have your phone with you, make sure you have [your personal key](https://login.gov/help/creating-an-account/personal-key/) for the authentication app or one of the 10 codes from the second authentication option to login onto USAjobs.gov.

Click on "Continue" if you are signing in for the first time, or "Sign in" if this not your first log-in.

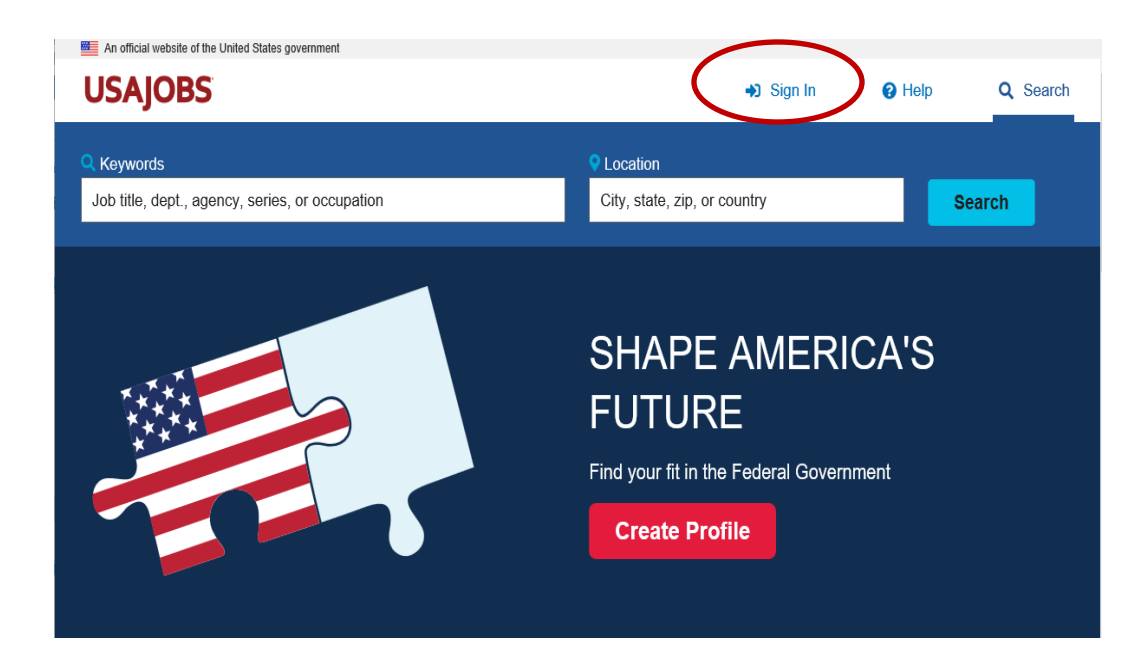

And again:

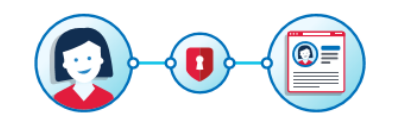

# **USAJOBS** is using login.gov to allow you to sign in to your account safely and securely.

#### **O** First time here from USAJOBS?

Your old USAJOBS username and password won't work. Please create a login.gov account using the same email address you use for USAJOBS.

Learn more.

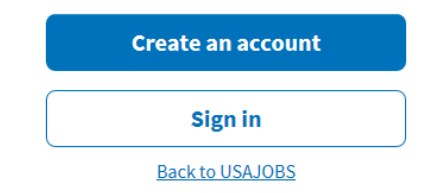

You will be prompted to enter your email address and password.

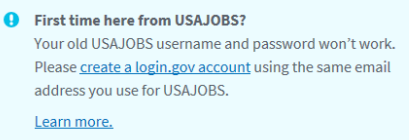

#### Sign in to continue to USAJOBS

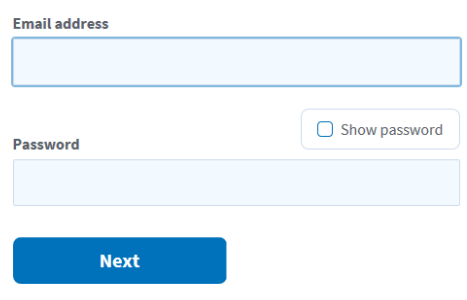

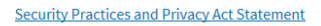

As soon as you have entered your password and email address, your phone will receive a code by text message. If you do not have access to your phone, you can "choose another authentication method" and either use the authentication app and security key or one of the 10 codes you received if you selected that option shown above.

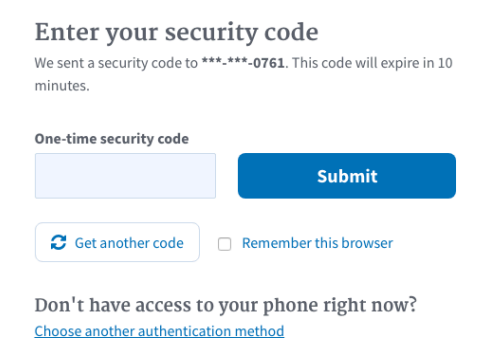

### **Managing Your Login.gov Access**

Once you have logged in to your USAJobs account, you may modify the two-factor authentication method by choosing phone call, text message, enabling the authentication app, or requesting the backup codes. You will find your account summary by going to your USAJobs profile, section Email and Password and by clicking on Edit at Login.gov**.**

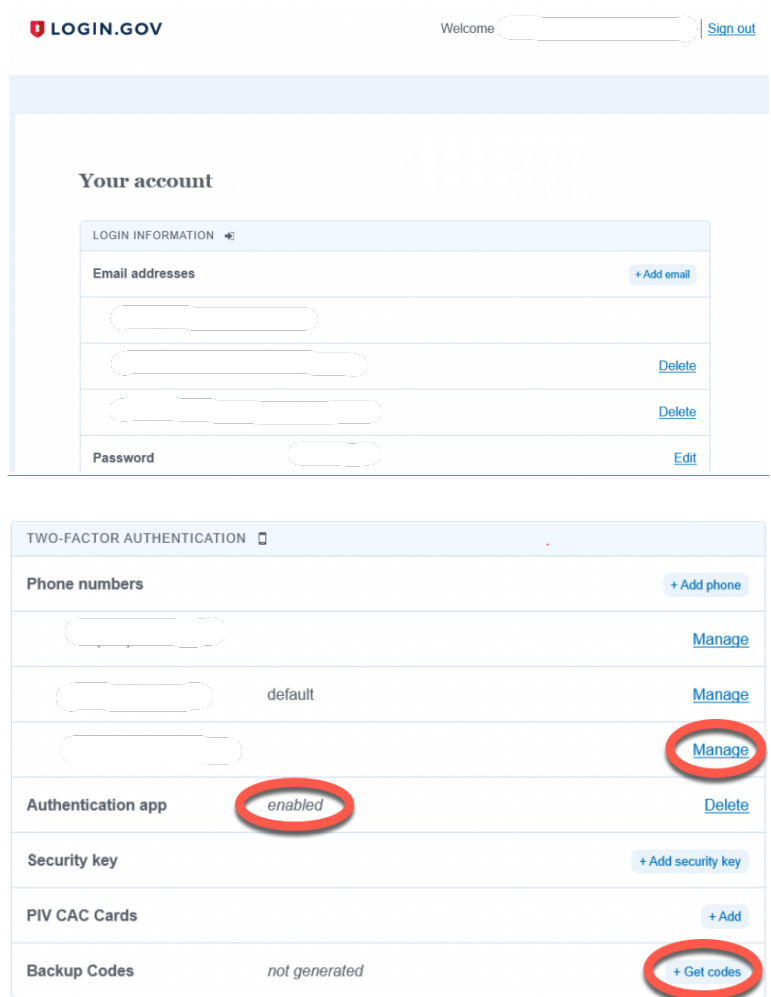

### **EPAP-Related Webinars**

**[Using USAJOBS](https://youtu.be/vcP7ZKWhEF4)** webinar covers creating an account, logging into USAJOBS, setting up your USAJOBS profile, and searching for positions on USAJOBS.

**[Qualify on Paper](https://youtu.be/XzP-8MssVXc)** webinar explains how to create a Federal Resume that fits the EPAP qualification standards into your application.